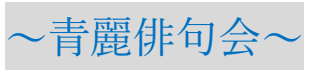

## ZOOMに参加するには **Omerical Section に参加できます。**

## **①クリックひとつで句会に参加する**

1. 青麗から送られてきたメールの「Zoom ミーティング」の下の青い下線

のついた文字群(URL)をクリックします。

「吉麗オンライン句会」の参加方法

2月オンライン句会に参加予定の皆さま

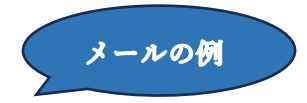

「2月オンライン句会」にご応募いただきありがとうございます。 この句会の投句と選句は、「夏雲システム」を使って、スマホまたはパソコンから行っていただきます。 1. 投句先は下記をクリックしてください。 投句先 https://ntgm.nolimbre.com/seirei/gathering/8 2. 「2月オンライン句会」の画面から3句、1月25日 (木) 20:00までに投句してください。 3. 投句締切りの翌日には、「選句期間中」の画面に切り替わります。 「選句期間中」に投句一覧をご覧になり、その中から3句、2月1日(木)20:00までに選句してください。 選句の際には「互選」を選んでください。☆印は主宰がつけますので、選ばないでください。 なお投句一覧をプリントアウトしたい方は、下記の要領で行ってください。 投句一覧の印刷要領 ・縦書き、横書きを選びたいときは、投句一覧の上にある「表示設定」をタップしてください。縦・横が選べます。 ・印刷したいときは(パソコンをお使いの場合)、「投句一覧」のタイトルの右にある「■出力」をタップしてください。 4. 2月2日 (土) 午前10時までに、下記の「Zoomミーティング」をクリックして、スマホかパソコンからZoomミーティン グに参加してください。 ■ ここをクリック 参加 Zoom ミーティング https://us02web.zoom.us/j/81545521493?pwd=K2JCSGpXM2p0eURJRENJV2ZWZXItUT09 上記の方法で参加できない場合は、インターネットのZoomのサイトで「ミーティングに参加」をクリックして、下記の「ミー ティングID」と「パスコード」を入力してください。 ミーティングID: 815 4552 1493

※クリックしても反応がない場合には、URL をコピーしてお使いの検索サイト

(Google や Yahoo など)のいちばん上にあるアドレスが表示されているところに貼

り付け、[Enter]キーを押して下さい。

パスコードを設定する: 062844

2.「**Zoom Meetings を開く**」というボタンを押すと句会に参加できます。

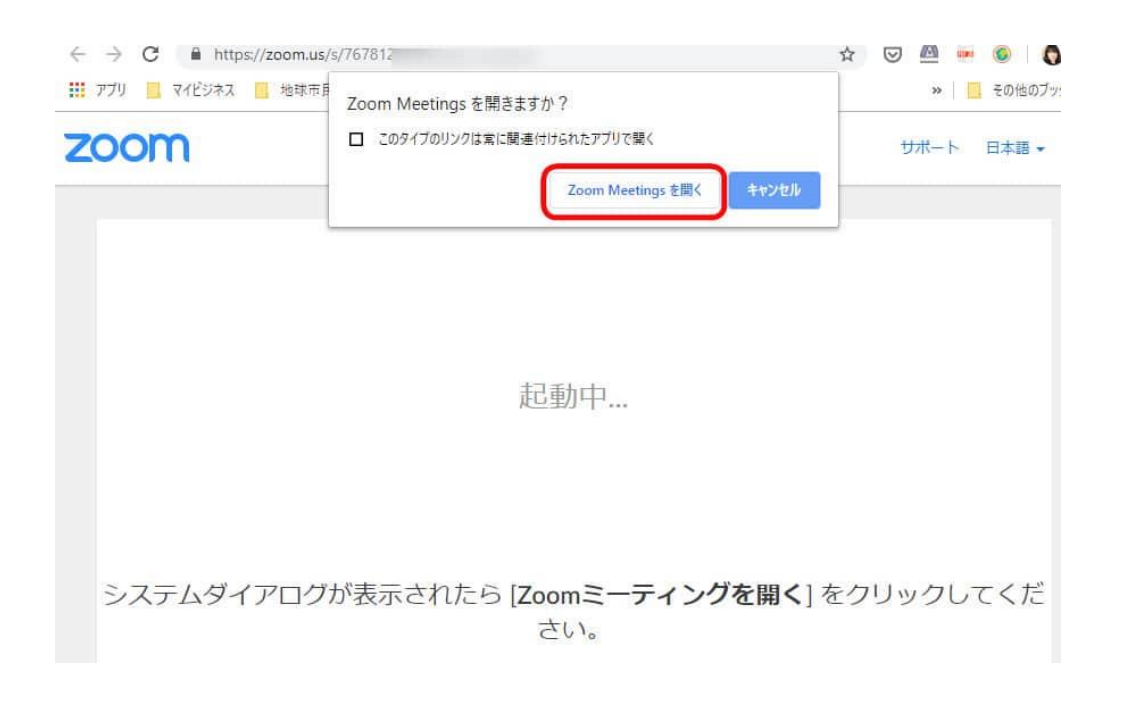

## 3.「**コンピューターでオーディオに参加**」ボタンを押すと会話ができる状態

になります。

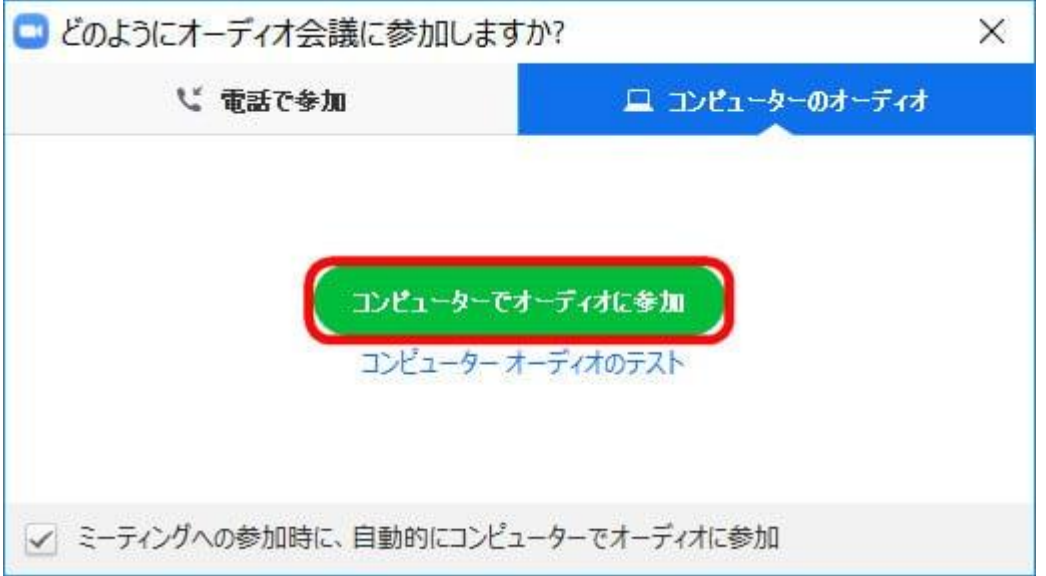

## **②Zoom のサイトから句会に参加する**

①で参加できなかった方は、検索サイトから「Zoom」のサイトを検索し画面右上

にある「参加」をクリックして下さい。 URL はこちら→<https://zoom.us/>

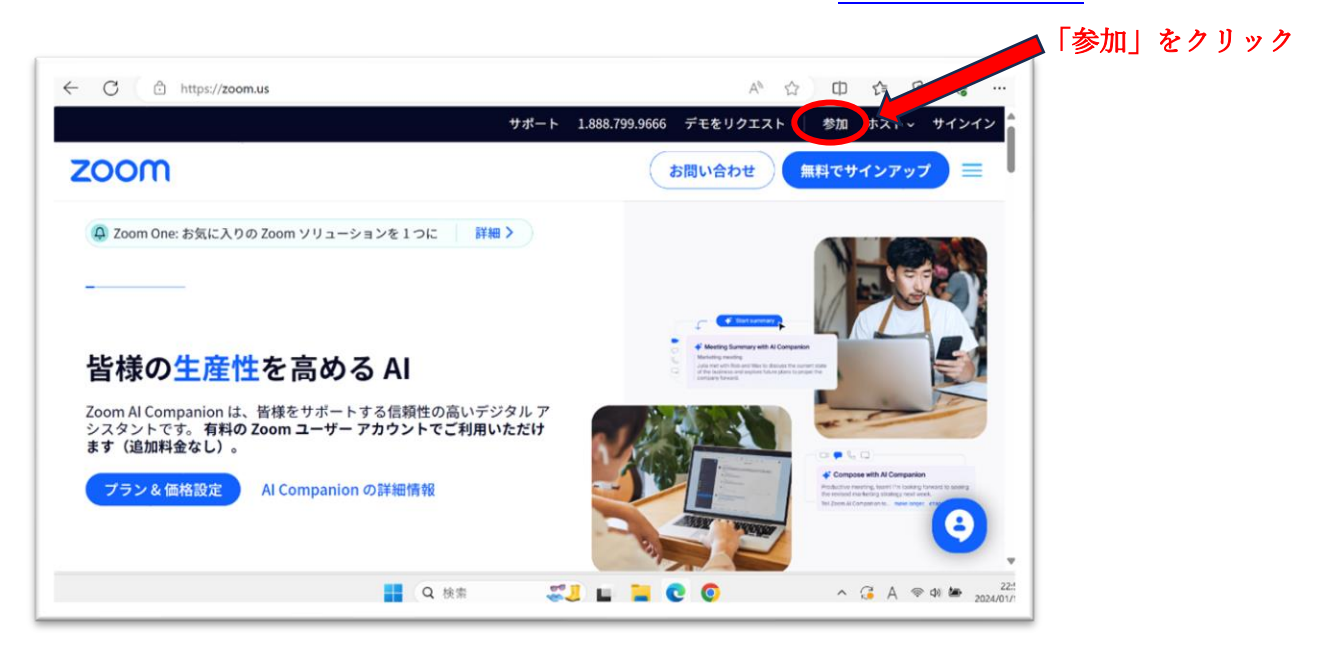

1.「ミーティング ID」を入力する。

ミーティング ID を聞いてくるので、青麗から送られてきたメールに記載の 「ミーティング ID」 (数字11桁)を入力し「参加」をクリックして下さい。

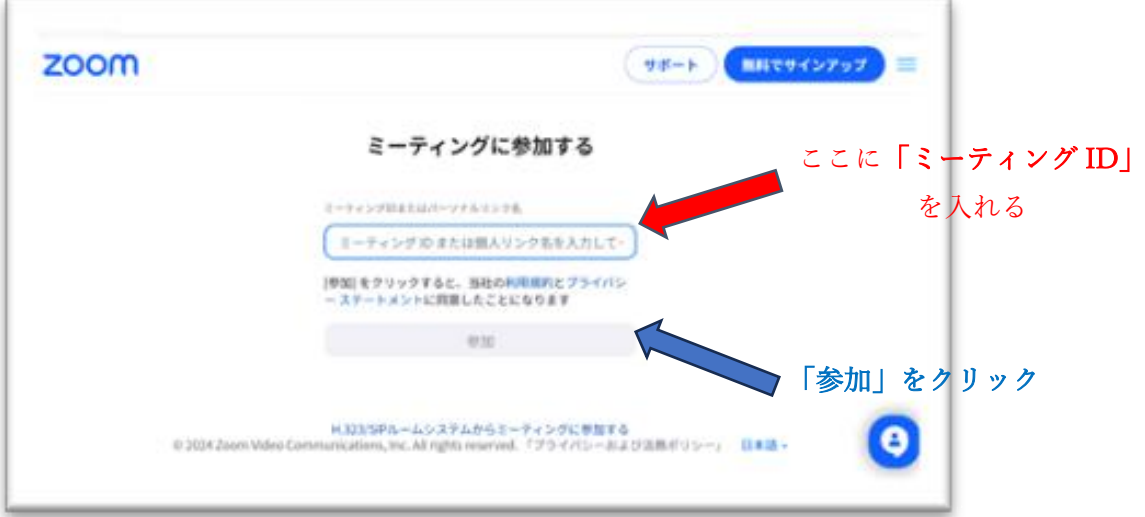

2. 「パスコード」「名前」を入力する。

パスコートを聞かれたら、青麗から送られてきたメールの「パスコード」 (数字6桁)を入力して下さい。「名前」(投句名)も入力して下さい。

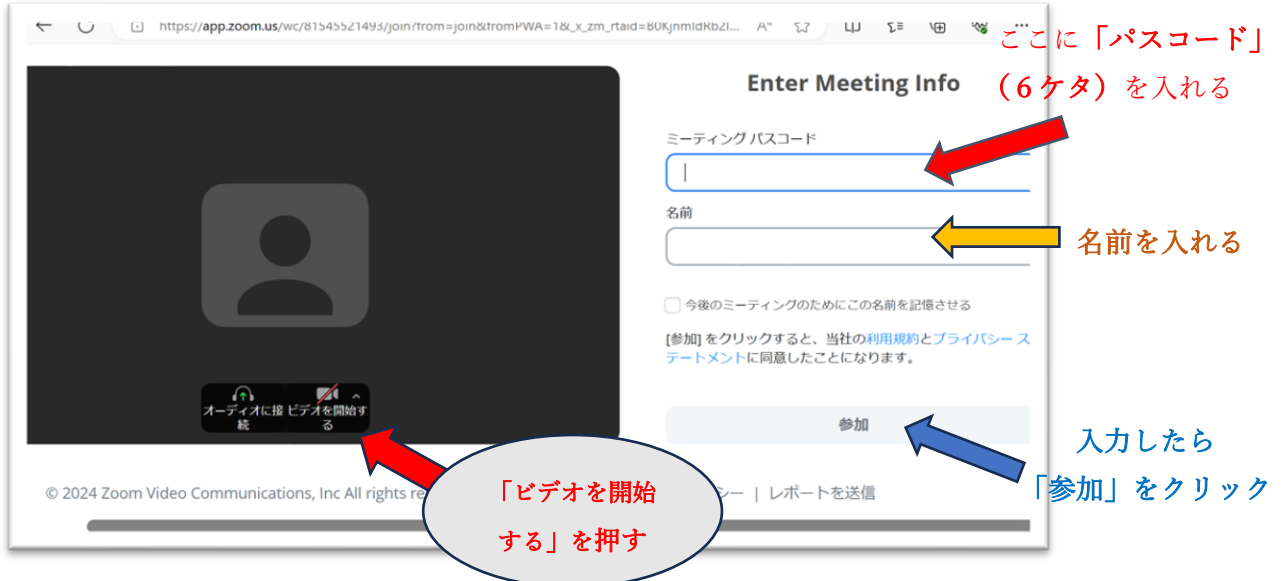

3. もしこのような画面が出たら、「許可」のボタンを押して下さい。

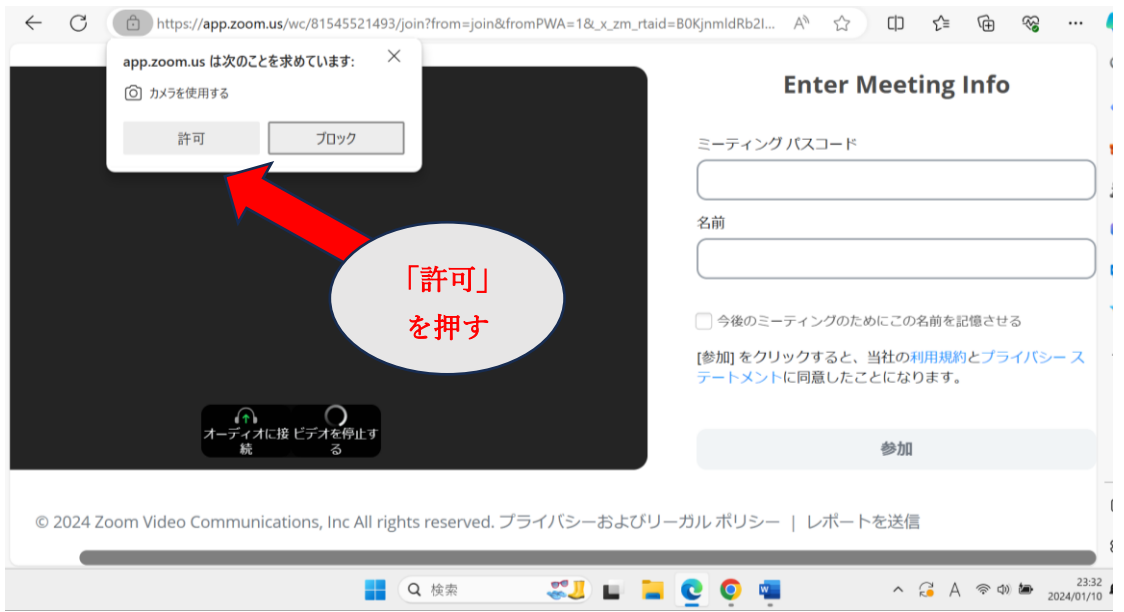